## **KinderConnect - Adding Caretakers/Sponsors to a Child**

Click **Detail** under Sponsors.

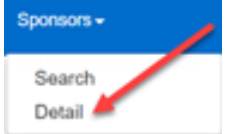

There might already be information in the Sponsor Detail that you would like to review, otherwise press **New** to create a record. Enter the required information about the new caretaker/sponsor indicated by a red asterisk (\*). **Be sure to add a telephone number to a Caretaker/ Sponsor since it will be required to check children in and out of care.**

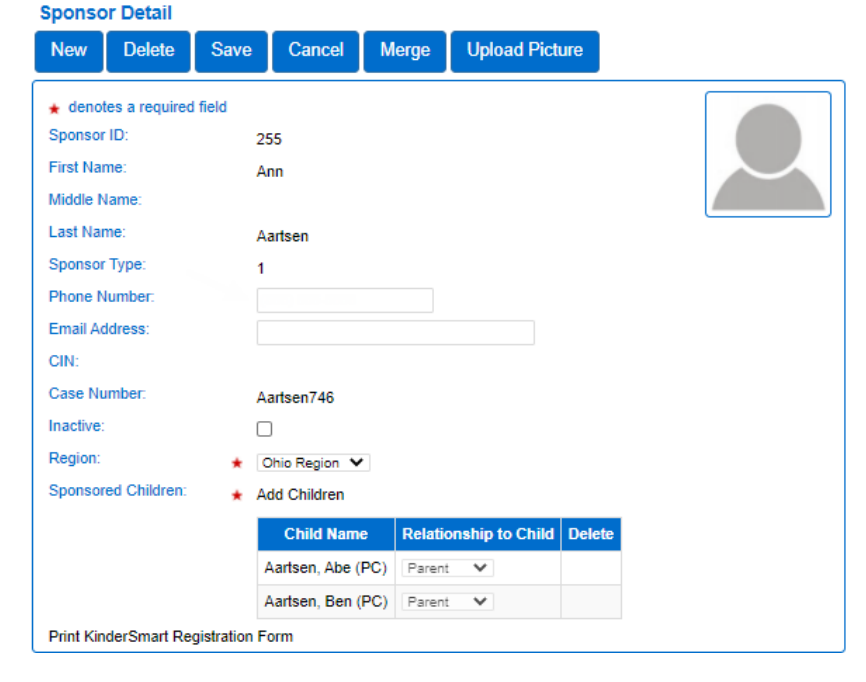

Click on *Add Children*.

Region: **Sponsored Children:** 

Ohio Region V Add Children

For more information, visi[t www.ohiocctap.info,](http://www.ohiocctap.info/) email us a[t supportOH@kindersystems.com](mailto:supportOH@kindersystems.com) or call us at 1-833-866-1708. Enter the Child's First and Last Name. Press **Search**.

Е

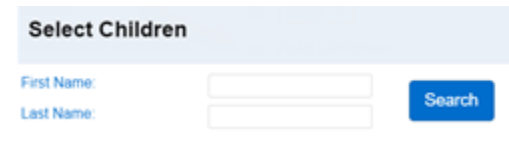

Check the box next to the name of the Child you want to select. Press **OK**.

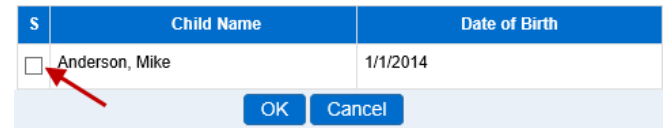

Repeat, starting at Step C, as many times as necessary to add more children.

In the Sponsor Detail page, press the drop-down arrow next to the Child Name to select the relationship between the Caretaker/Sponsor and the child.

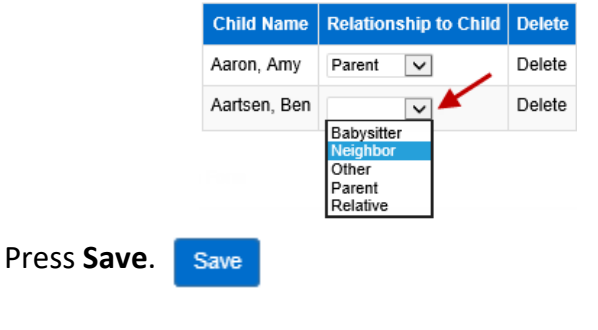

The system displays a message indicating the record saved successfully.